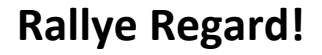

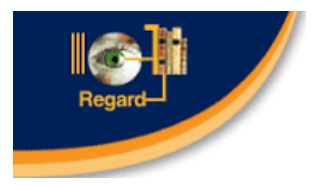

**Clientèle suggérée : 2e cycle** 

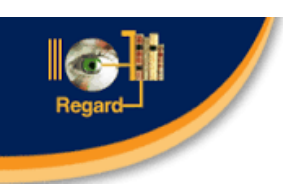

# *Objectif de la période de bibliothèque : Développer la compétence à chercher en bibliothèque*

#### *Préparation*

- Réaliser avec les élèves l'activité *Les mots dans le sac*. Sinon, faire simplement un retour sur les éléments reliés au monde du livre (titre, auteur, illustrateur, etc.)
- À l'aide du TNI, montrer aux élèves comment faire une recherche dans le catalogue Regard, en insistant sur les concepts de *Cotes* et de *Disponibilité*. Pour ce faire, utilisez le procédurier intitulé *Recherche Regard Web* en annexe 1.

#### *Déroulement*

- En équipe de 2, les élèves utilisent les ordinateurs pour compléter la fiche *Rallye Regard* en annexe 2.
- Par la suite, en grand groupe, faire un retour en comparant les différentes réponses à l'aide du TNI.
- Demander aux élèves de compléter la fiche *Mon choix de livres* en annexe 3, en faisant une recherche pour trouver des livres qui leur paraissent intéressants.
- Se rendre à la bibliothèque la bibliothèque de l'école afin que les élèves puissent retrouver les livres choisis sur les rayons.

#### *Retour*

- Animer une discussion sur les difficultés rencontrées lors de la recherche en ligne et en bibliothèque :
	- o Quelles sont les particularités d'un catalogue de bibliothèque comparé à un site de recherche comme Google?
	- o Est-ce qu'il était facile de se repérer sur les rayons à la bibliothèque?
	- o Les indications physiques sont-elles assez claires?

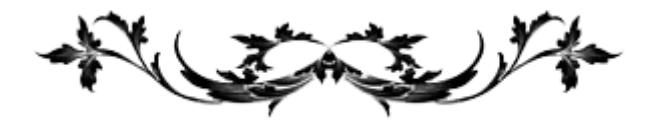

### **Annexe 1 – Recherche Regard Web**

- 1. Accédez à la page d'accueil du site de la commission scolaire des Sommets. <http://www.csdessommets.qc.ca/>
	- a. Notez qu'il est aussi possible de passer par Édu-Groupe, sous la rubrique Ressources.
- 2. Cliquez sur l'icône *Carrefour pédagogique* dans la colonne de droite.
- 3. Cliquez sur l'icône *Regard*, puis sur le lien *[Accès à toutes les écoles primaires de](http://mizar2.csdessommets.qc.ca/regard_sommets/Pages/Front/Accueil/Accueil.aspx)  [la CSS et aux ressources du centre administratif](http://mizar2.csdessommets.qc.ca/regard_sommets/Pages/Front/Accueil/Accueil.aspx)*.
- 4. Recherchez dans la liste l'école où vous vous trouvez, puis cliquez sur son nom.
- 5. Une fenêtre apparait dans laquelle il est possible d'entrer des mots clés pour effectuer une recherche immédiate. Cependant, pour explorer toutes les fonctionnalités de Regard, sélectionnez *Recherche avancée*.
- 6. Inscrivez un ou des mots-clés dans la première boite de recherche. Il est possible de choisir l'index correspondant à la recherche. Par exemple, pour chercher Richard Petit, on choisira l'index *Auteur*.
- 7. Voici quelques notions importantes pour la recherche dans un catalogue de bibliothèque :
	- a. Si on place des mots-clés dans plus d'une boite de recherche, il est important de bien choisir l'opérateur (et/ou). Au besoin, se référer au tableau ci-dessous.
	- b. Dans un catalogue de bibliothèque, tous les sujets sont inscrits au pluriel. Si on cherche un sujet, par exemple « monstre », vous aurez plus de résultats en recherchant « monstres ».
	- c. Faites attention aux fautes; s'il y a une faute dans le mot, le moteur de recherche ne trouvera rien… ce n'est pas comme Google!
- 8. Une fois qu'on a trouvé le livre recherché, voici les éléments importants à considérer :
	- a. La disponibilité du document : le statut indique si le document est disponible ou s'il est prêté.
	- b. Prendre en note la cote maison ou la cote Dewey, selon le système en place à la bibliothèque de votre école. Celle-ci vous indiquera où trouver le livre sur les rayons.

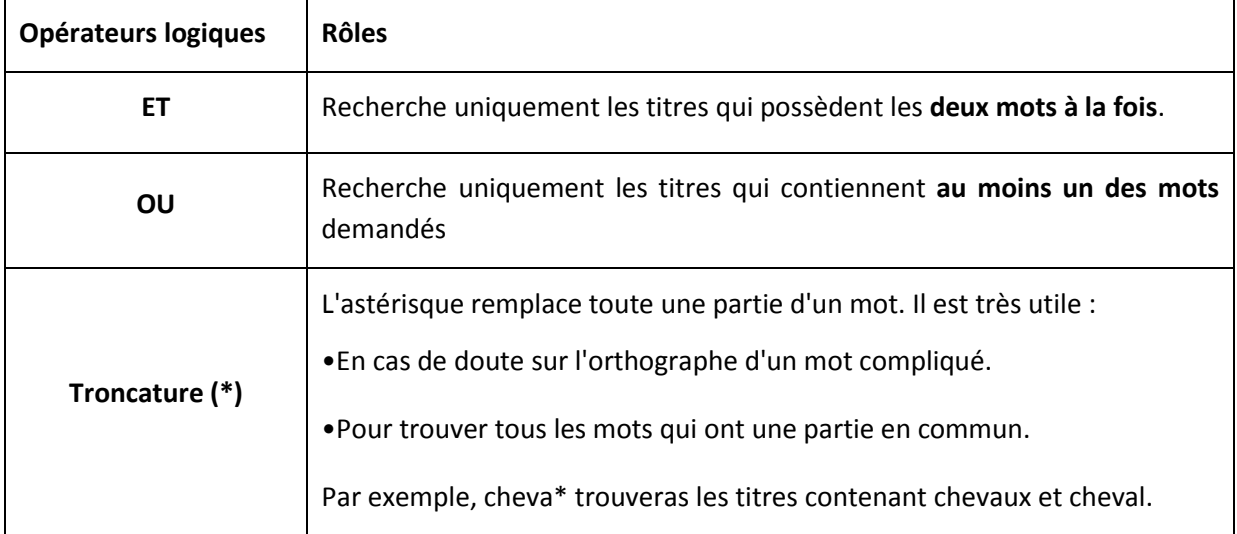

Nom: \_\_\_\_\_\_\_\_\_\_\_\_\_\_\_\_\_\_\_\_\_\_\_\_\_

\_\_\_\_\_\_\_\_\_\_\_\_\_\_\_\_\_\_\_\_\_\_\_\_\_

# **Annexe 2 - Rallye avec Regard**

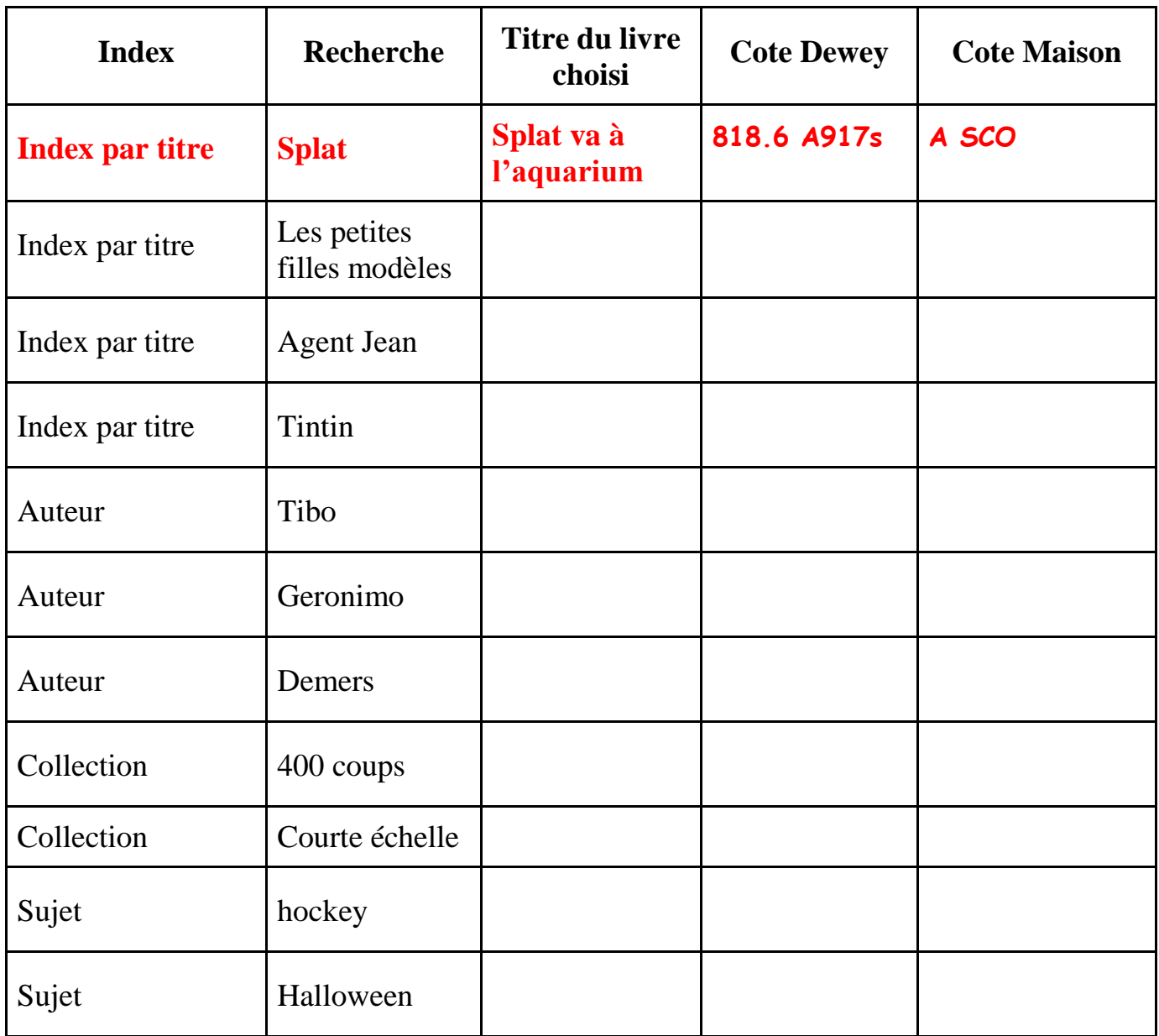

Nom: \_\_\_\_\_\_\_\_\_\_\_\_\_\_\_\_\_\_\_\_\_\_\_\_\_

\_\_\_\_\_\_\_\_\_\_\_\_\_\_\_\_\_\_\_\_\_\_\_\_\_

# **Annexe 3 - Mon choix de livres**

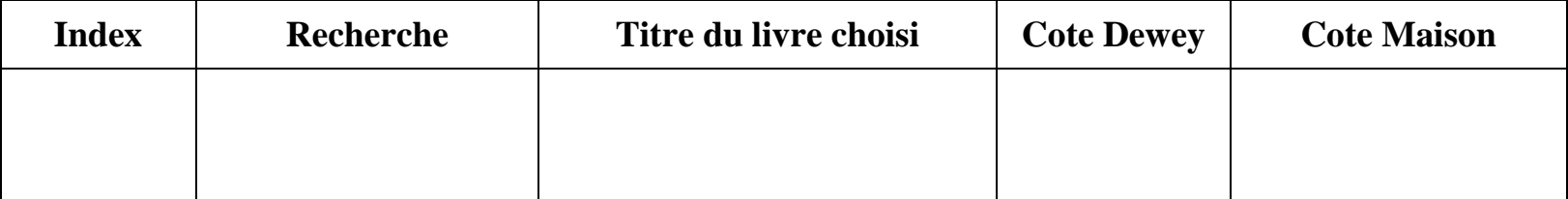

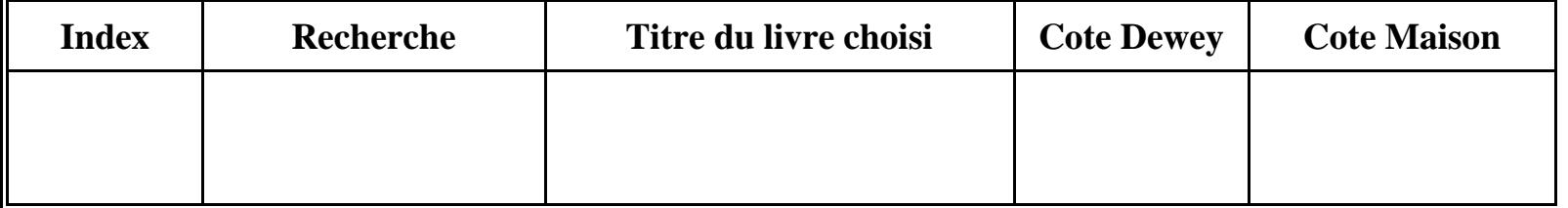

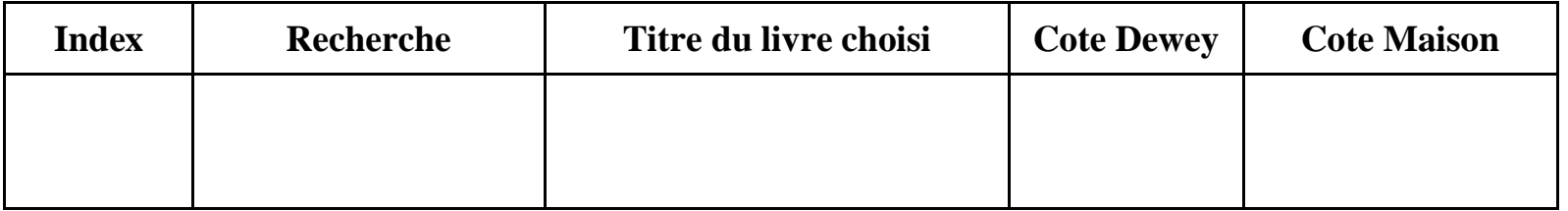

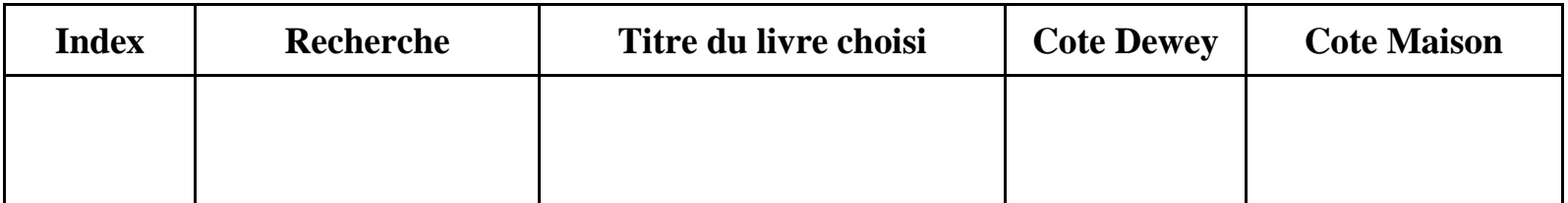

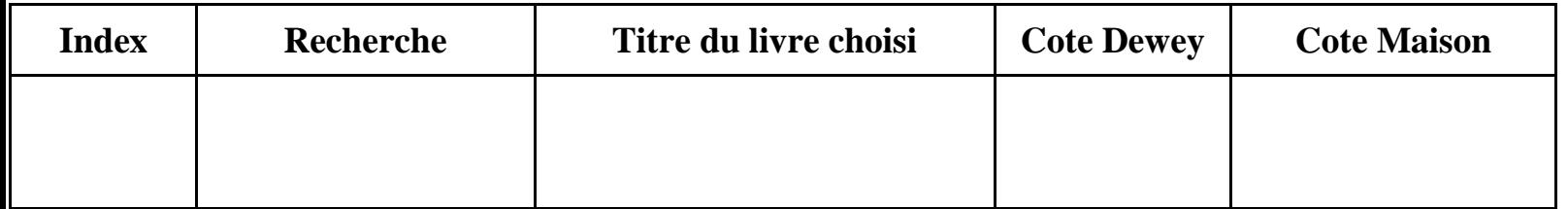